# Quick Reference Guide

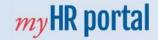

## How to add a check-in document

The objective of this Quick Reference Guide is to explain how to add a check-in document to record any 1-2-1's or performance conversation on myHR Portal. set up your Performance Goals in myHR portal. Check-in documents can be added by Employees and Line Managers at any point throughout the performance year.

#### **Quick Guide:**

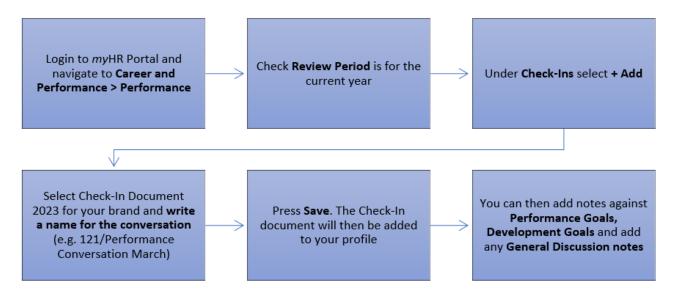

#### **Detailed Guide:**

- 1. Login to *my*HR Portal and navigate to **Career and Performance > Performance.**
- 2. Ensure Review Period is for the current performance year.
- 3. Under Check-Ins select + Add.

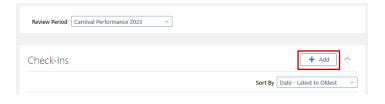

- You will then see a **Details** page. Under template, select **Check-In Document**. Create a **Name** for your document (e.g., 121/Performance Conversation March).
- 5. Once you are happy, press Save.

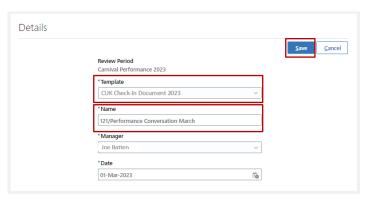

 You can then add notes against Performance and Development Goals using the +Add button.

| erformance Goal Discussion Topics                                  |                                                          | + Add                        |
|--------------------------------------------------------------------|----------------------------------------------------------|------------------------------|
|                                                                    | Sort B                                                   | y Display Sequence           |
| My Performance Goal<br>Goal Plan<br>CUK_Performance Goal Plan 2023 | Notes added in this check-in: (<br>Status<br>Not started | )                            |
| evelopment Goal Discussic                                          | on Topics                                                | + Add                        |
|                                                                    | Sort B                                                   | y Last Updated - Latest to O |
| Test                                                               | Notes added in this check-in: (                          | )                            |
| Status<br>In progress                                              | Completion Percentage                                    |                              |

# Quick Reference Guide

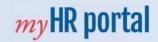

## How to add a check-in document

7. If you select a **Performance or Development Goal** you can **edit your goal** or **add notes** in the notes section.

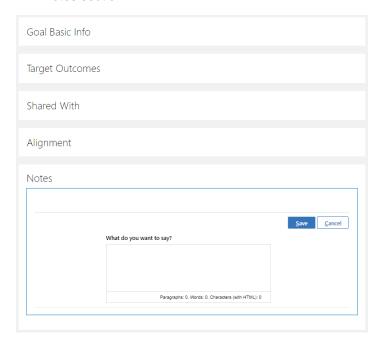

8. You can also add any general comments to the **General Discussion Topics** box at the bottom of the page.

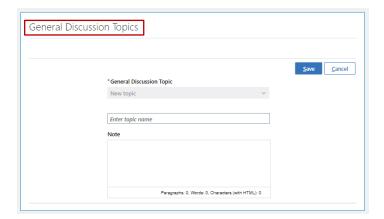

 Once you have finished, select the < arrow at the top left. The Check-In document will then appear under Check-Ins on your Performance page.

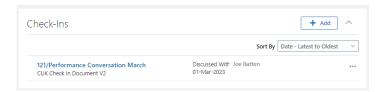

- 10. Any addition **Check-In Documents** you add will also appear here.
- Your mid-Year and Year-end documents will appear below this, under Performance Documents.